## **MANU SEMAKAN PUNGUTAN KUTIPAN DERMA KHAIRAT**

## **MELALUI PORTAL MAIPk DAN JAWHAR DI DALAM SISTEM (e-Khairat).**

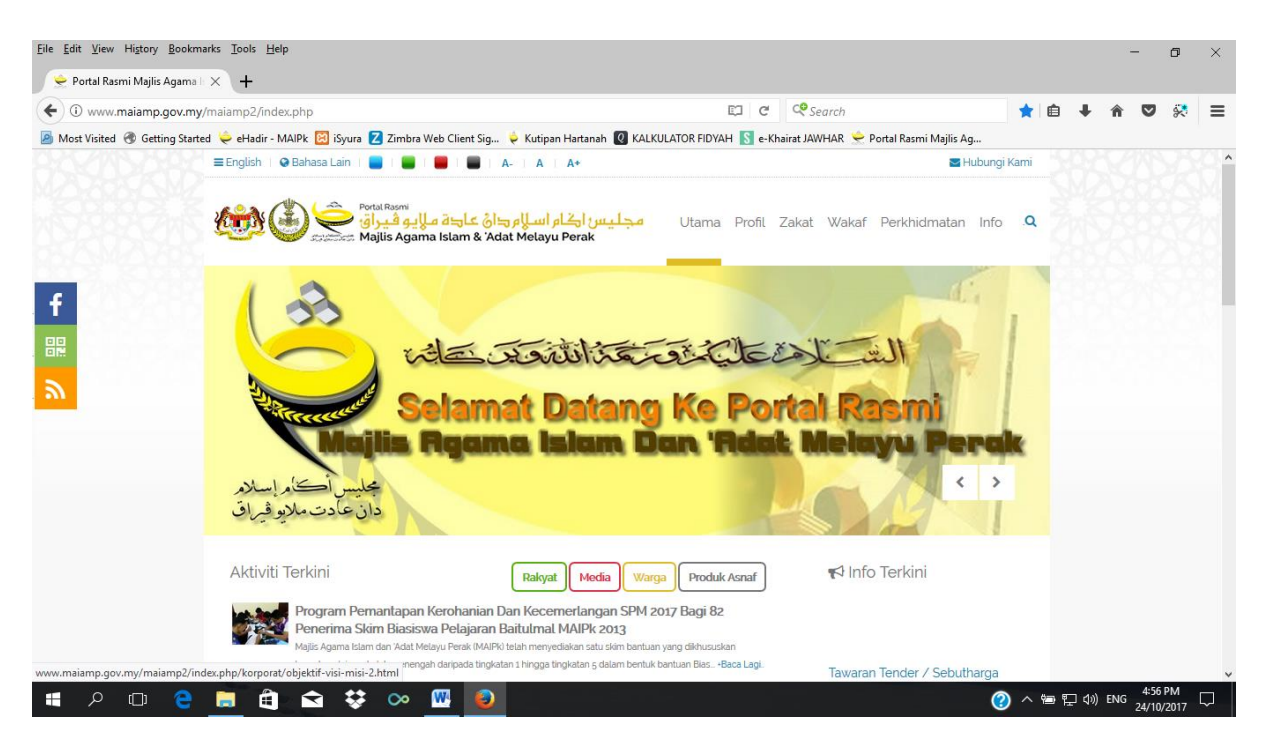

## 1) Masuk ke laman portal rasmi MAIPk

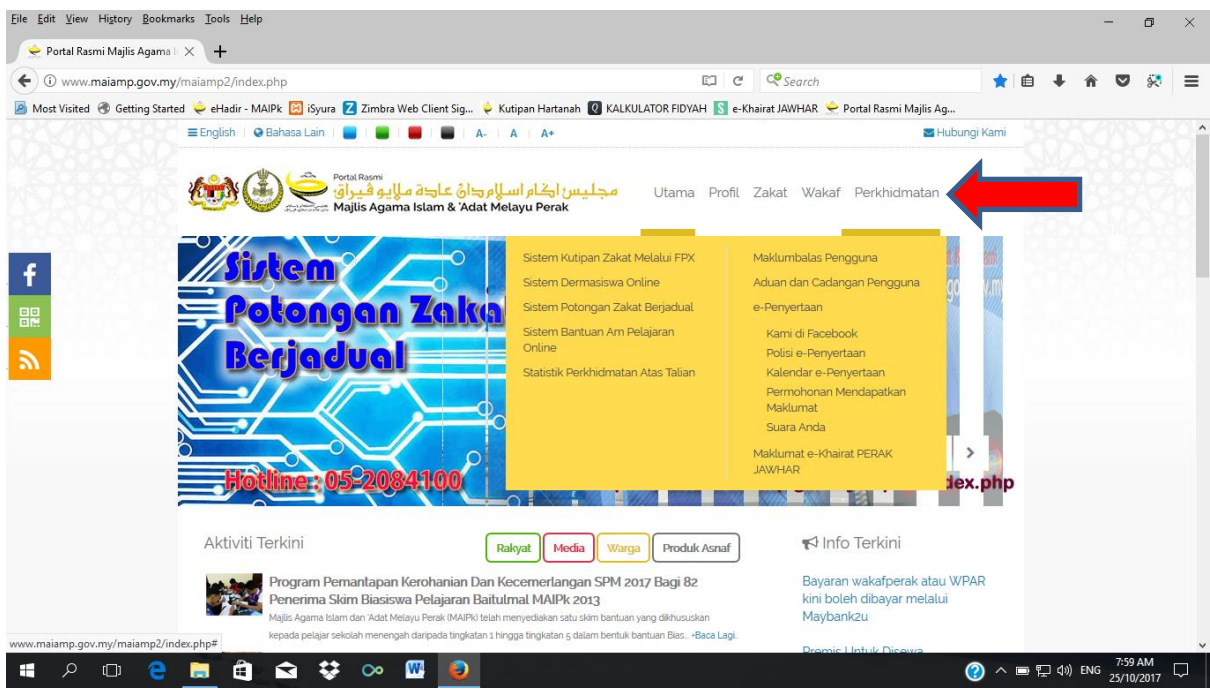

2) Masuk ke manu **"PERKHIDMATAN"** pada portal MAIPk

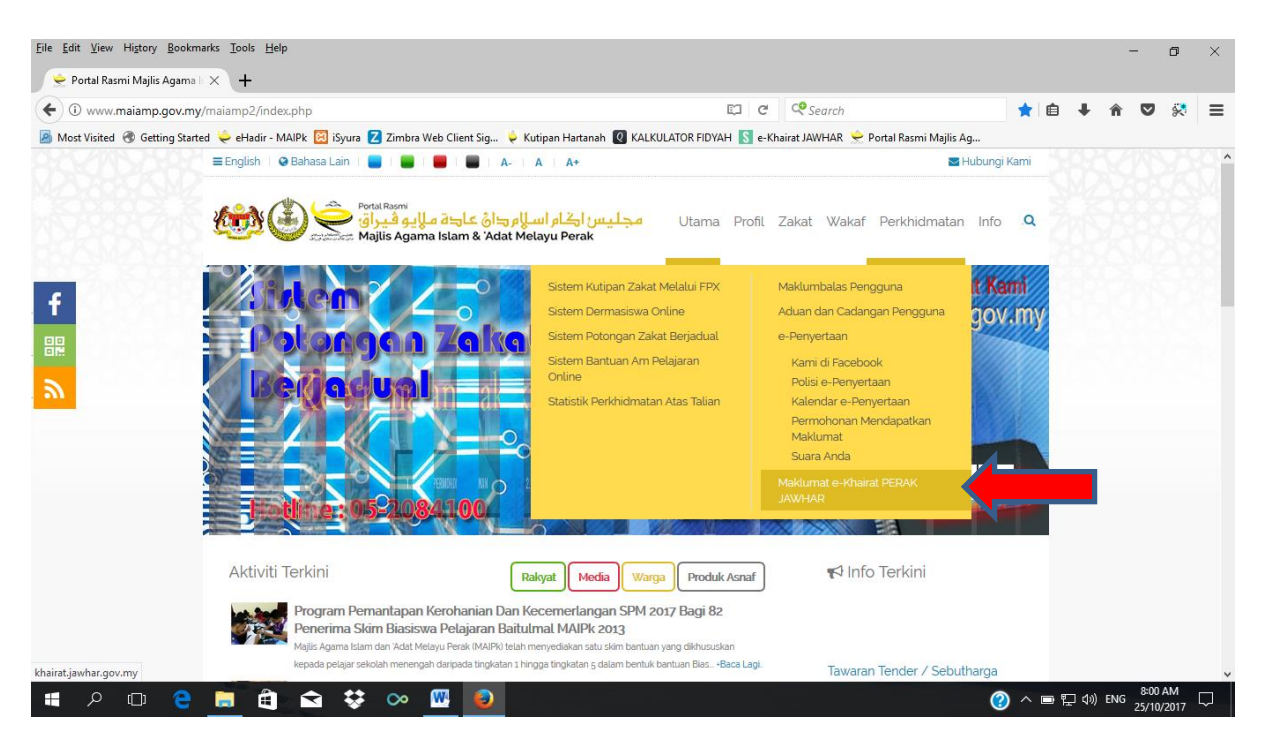

# 3) Klik pada ruangan **"Maklumat e-Khairat PERAK JAWHAR"**

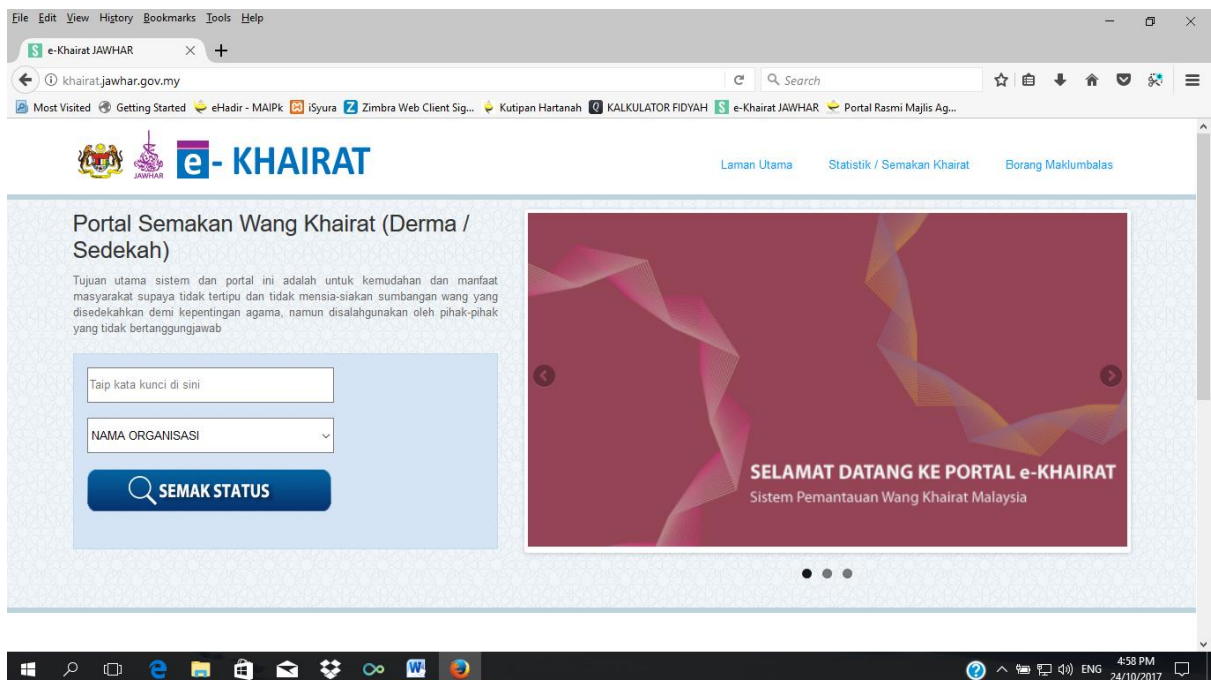

4) Laman portal semakan Wang Khairat (Derma / Sedekah) - **" e-KHAIRAT"** akan dipamerkan

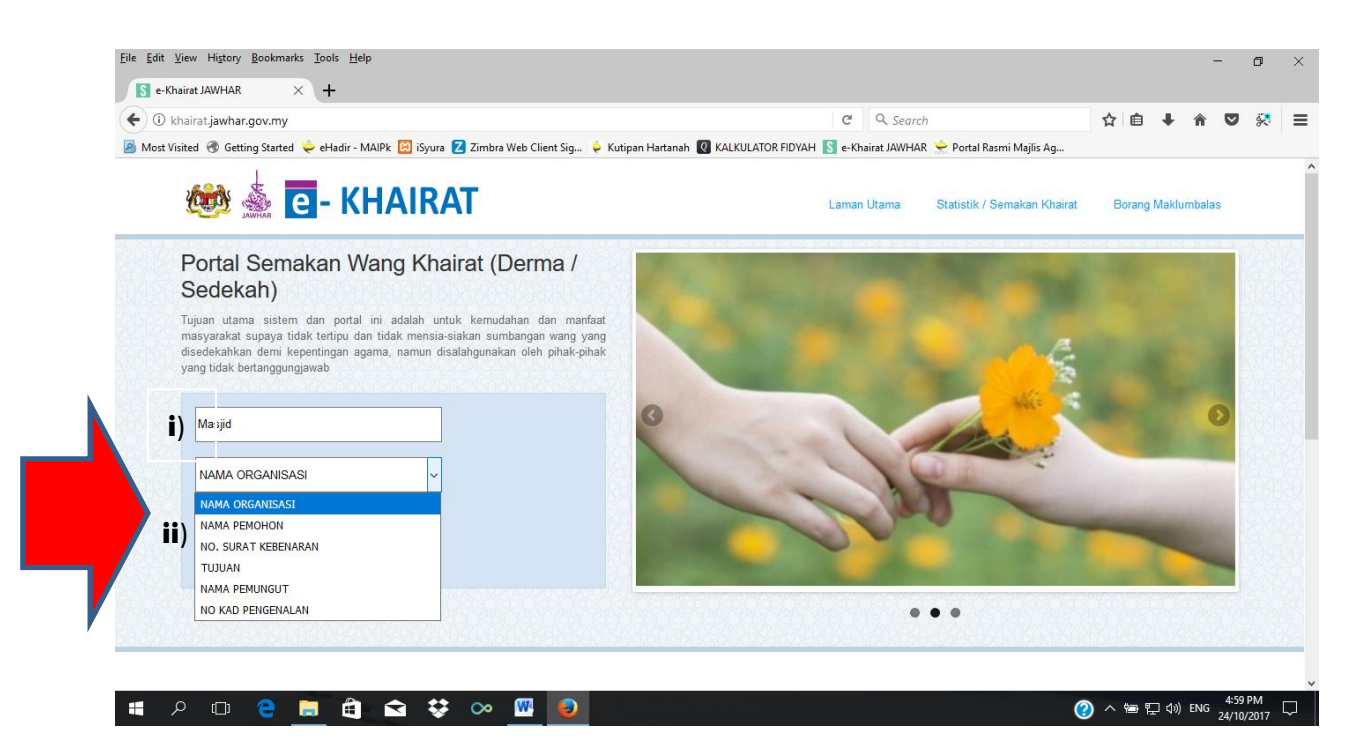

- 5) Portal Semakan:
- i) Taipkan pada ruangan **"Taip Kata Kunci"** bagi tujuan carian pihak pemohon (cth: Masjid / Surau / Persatuan atau sebagainya)
- ii) Klik pada ruangan **"NAMA ORGANISASI"** bagi tujuan jenis carian yang dikehendaki ( cth: NAMA ORGANISASI / NAMA PEMOHON / NO. SURAT KEBENARAN / TUJUAN / NAMA PEMUNGUT / NO. KAD PENGENALAN)

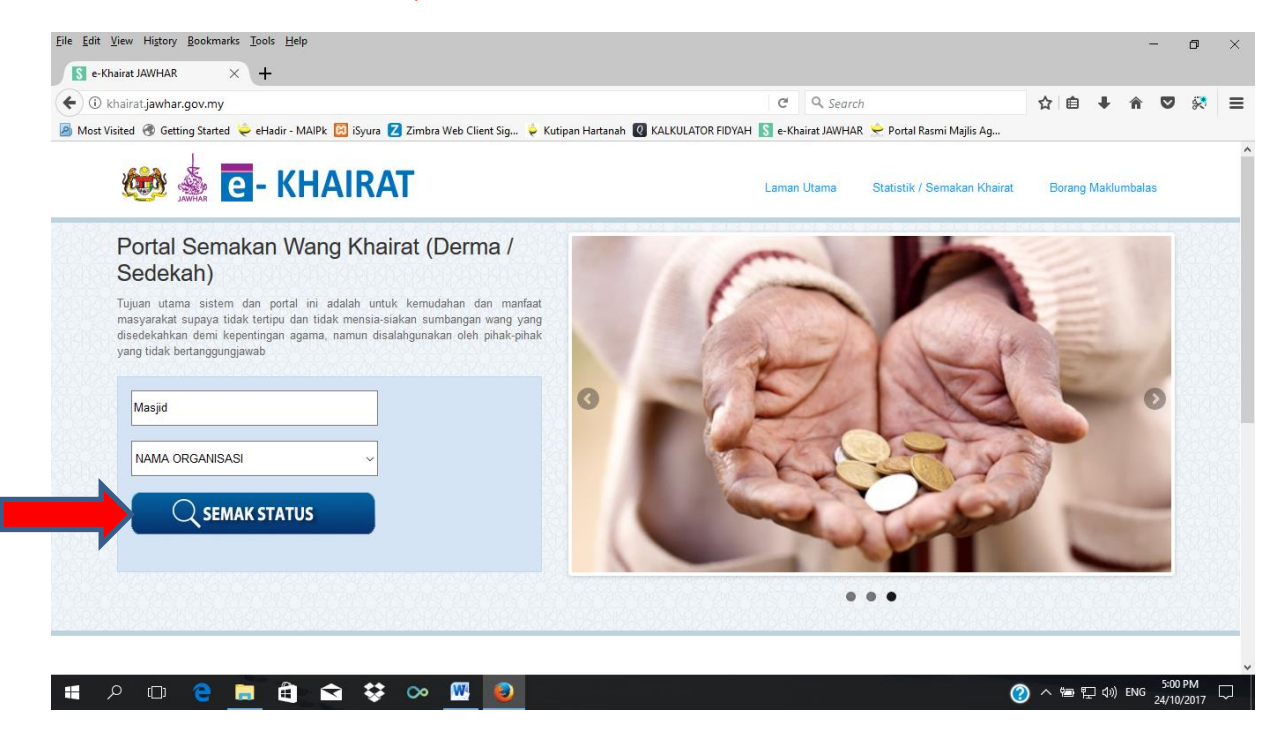

6) Klik pada manu **"SEMAK STATUS"**

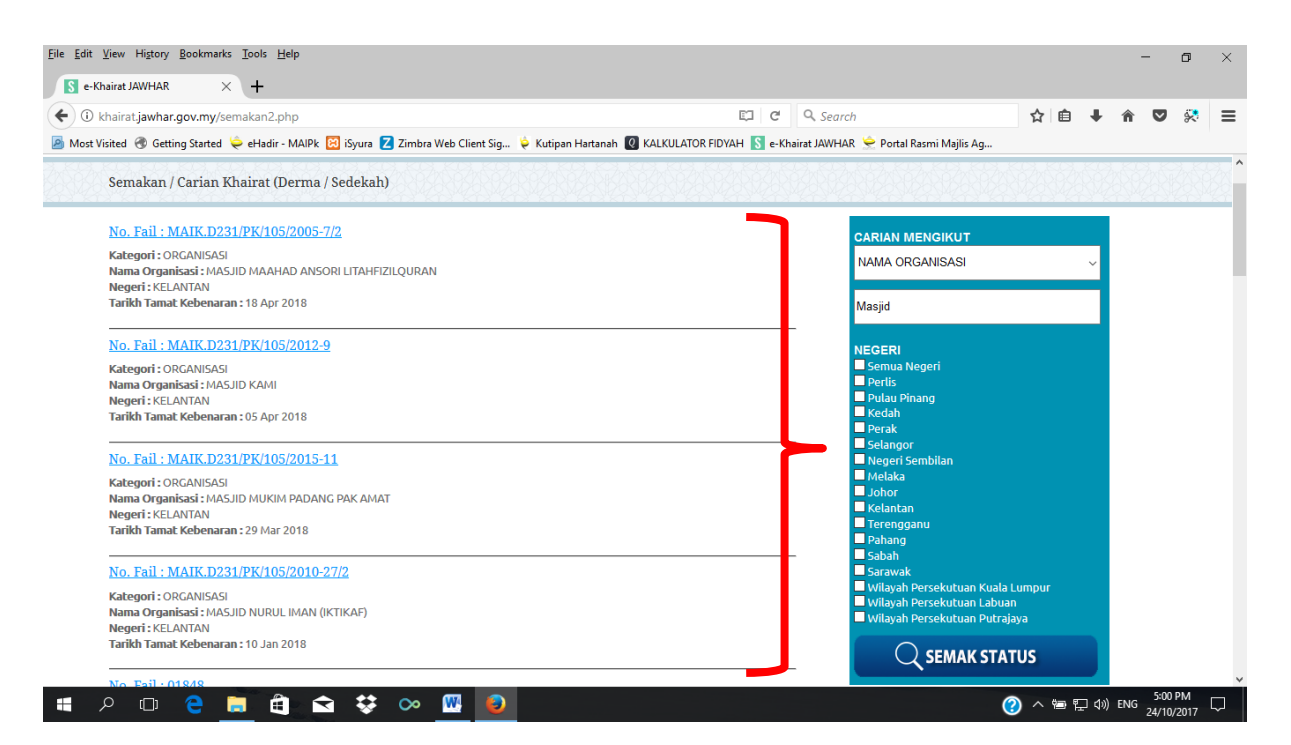

# 7) Seterusnya paparan **"CARIAN MENGIKUT NEGERI"** dipamerkan berserta maklumat carian yang telah dipilih sebelum ini.

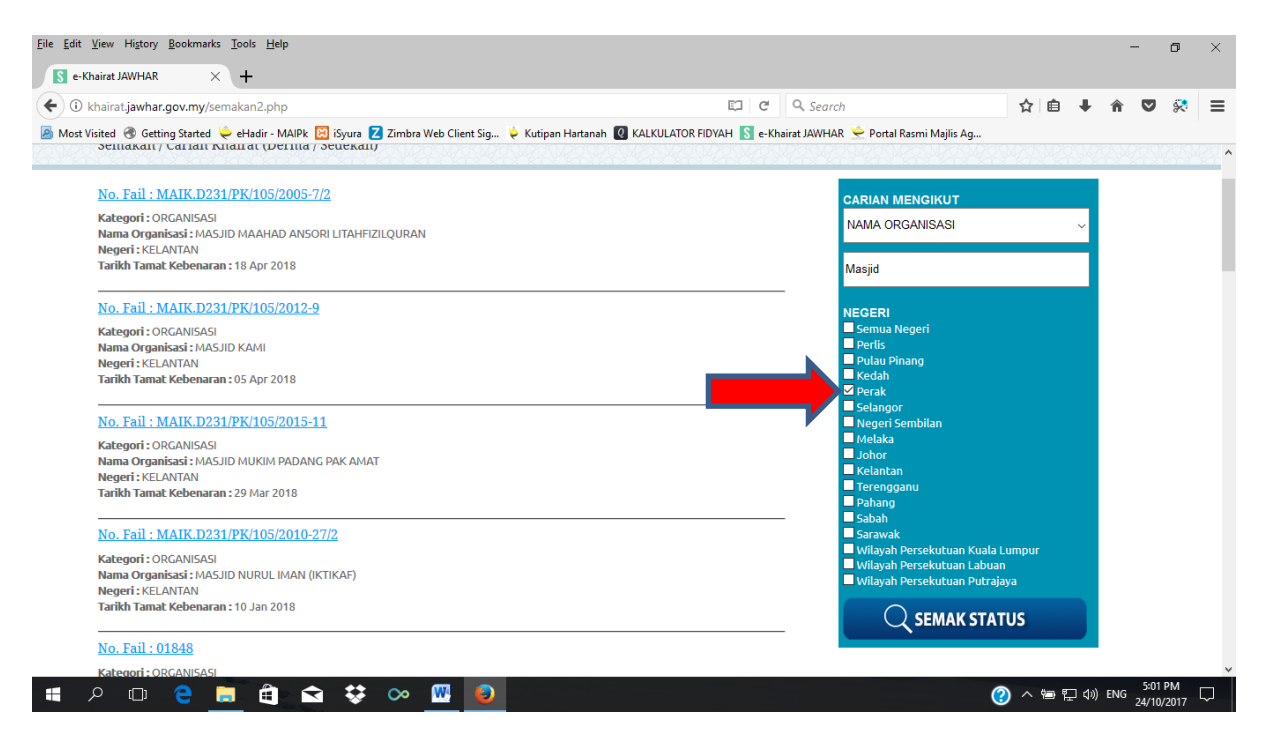

8) Klik pada ruangan pilihan negeri-negeri yang dikehendaki (cth: Perak).

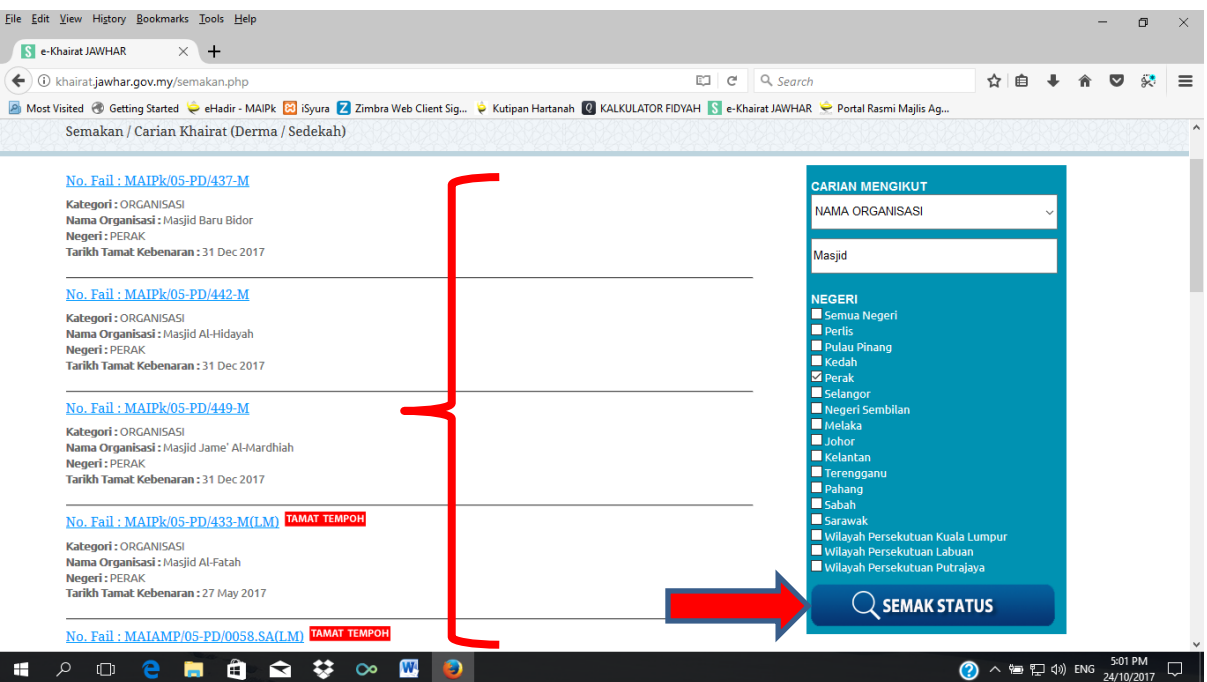

9) Klik pada menu **"SEMAK STATUS"** seterusnya maklumat paparan kelulusan permohonan dan Tempoh Tamat akan dipamerkan mengikut jenis carian dan negeri yang telah dipilih.